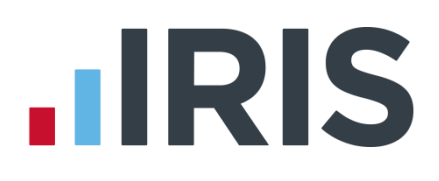

# **IRIS Payroll Professional**

# Guide to creating Friends Life pension deductions

25/08/2015

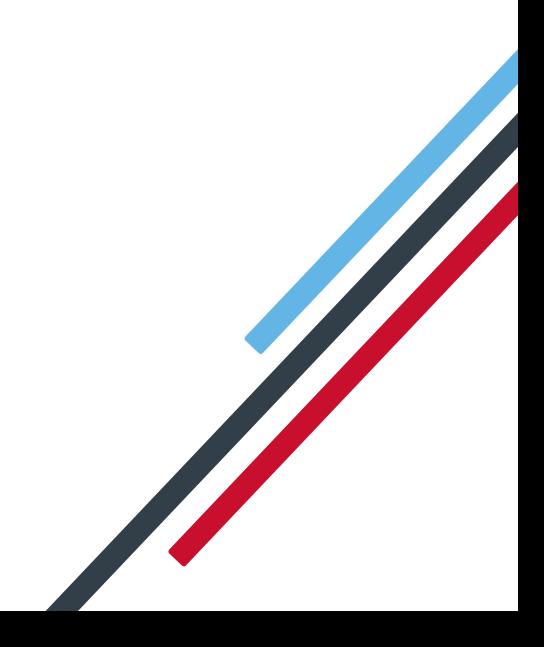

# **IIRIS**

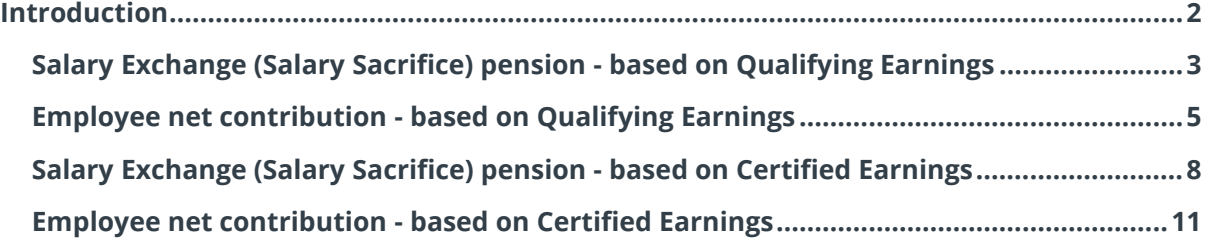

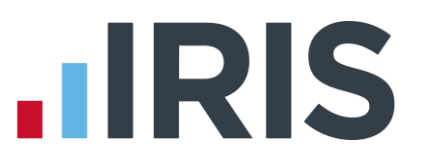

# <span id="page-2-0"></span>**Introduction**

This guide will give you an overview of how to configure your Friends Life pension deductions depending in the payroll. Creating the output file is covered in a separate guide, see the Pension Guide for more information.

The guide covers:

- Creating an employee pension deduction
- Creating an employer pension deduction

Friends Life permit employers to calculate the pension deduction based on a percentage of Qualifying Earnings or Certified Earnings; for more information contact Friends Life.

The tax basis of the pension deduction can be via Salary Exchange (also known as Salary Sacrifice) or Employee Net Contributions; for more information contact Friends Life.

For instructions on how to setup the employee and employer pension deduction, select your pension scheme option from the list:

- Salary Exchange (Salary Sacrifice) pension based on Qualifying Earnings
- [Employee net contribution based on Qualifying Earnings](#page-5-0)
- [Salary Exchange \(Salary Sacrifice\) pension based on Certified Earnings](#page-7-0)
- [Employee net contribution based on Certified Earnings](#page-11-0)

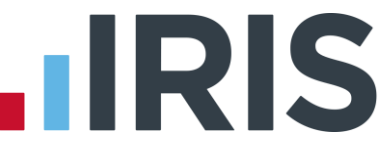

## <span id="page-3-0"></span>**Salary Exchange (Salary Sacrifice) pension - based on Qualifying Earnings**

A Salary Exchange pension deduction is deducted from the employee's pay before Tax and NI is calculated, which means the employee is due to pay less Tax and NI.

A Qualifying Earnings pension deduction is calculated as a percentage of the employee's Qualifying Earnings between the lower limit and upper limit. For tax year 2015/16, the lower limit is £5,824 and the upper limit is £42,385.

#### **Add employee pension deduction:**

- **1.** Go to the **Company** menu and select '**Alter Payments / Deductions**'
- **2.** Click on '**Add New**'
- **3.** On the message asking if you want to use the wizard, click **'No'**
- **4.** Enter a **Name** for the pension deduction
- **5.** In the **Category** field, select **'Apply Before Tax & NI Calculation'**
- **6.** In the **+ or -** field, select **'Deduction'**
- **7.** In the **Type** field, select **'Percentage Auto Enrolment'**
- **8. Range check** should be the default of **'None'**
- **9. Report Group** should be the default of **'<None>'**
- **10.** When **Clear Totals** field is set to **'Annually'**, during **Yearend Restart** the year to-date total for this pension deduction will be clear along with other year to-date totals

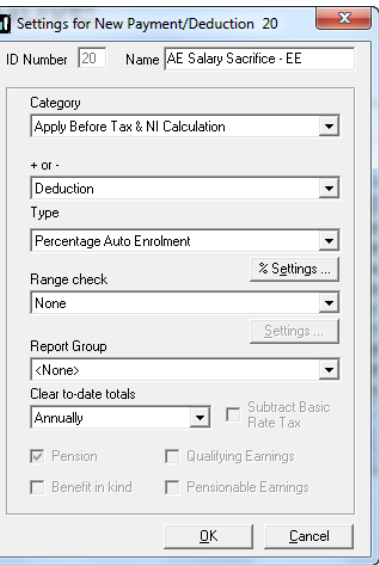

**11.** Click '**OK**'

#### **Add employer pension deduction:**

- **1.** Go to the **Company** menu and select '**Alter Payments / Deductions**'
- **2.** Click on '**Add New**'
- **3.** Click **'No'** to the message asking if you want to use the wizard

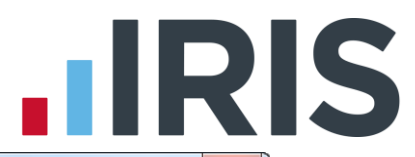

- **4.** Enter a **Name** for the pension deduction
- **5.** In the **Category** field select **'Display Item Only'**

This option is chosen so the employee's pay isn't affected. If you don't want to show the employer's deduction on the employee's payslip, select **'Display Item Only – Hidden from Payslip'**

- **6.** In the **+ or -** field, select **'Deduction'**
- **7.** In the **Type** field, select **'Percentage Auto Enrolment'**
- **8. Range check** should be the default of **'None'**
- **9. Report Group** should be the default of **'<None>'**
- **10.** When **Clear Totals** field is set to **'Annually'**, during

**Year-end Restart** the year to-date total for this pension deduction will be cleared along with other year to-date totals

**11.** Click '**OK**'

#### **Enter default percentage for the employee and employer pension deduction:**

- **1.** Go to the **Company** menu and select '**Alter Payments / Deductions**'
- **2.** Next to the employee pension deduction, click in the **'Standard'** field and enter the default percentage
- **3.** Next to the employer pension deduction, click in the **'Standard'** field and enter the default percentage

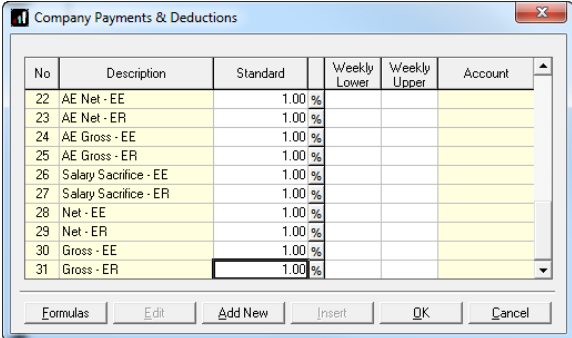

#### **Configure pension deduction pay elements:**

- **1.** Go to the **Pension** menu and select **'Configure Earnings'**
- **2.** Tick **'Qualifying Earnings'** box for all pay elements to include in employees' total earnings when payroll assesses employees for automatic enrolment

The employees' pension contribution will also be calculated on these pay elements

Configure Earnings Salary | Rates | Pay/Deds | Qualifying<br>Earnings Pensional<br>Earnings **Payment** Payme<br>
Salary<br>
Statutory Maternity Pay<br>
Statutory Paternity Pay<br>
Shared Parental Pay<br>
Statutory Sick Pay<br>
Holiday Pay opool <u>OK Save Cancel</u>

**3.** Click '**OK'**

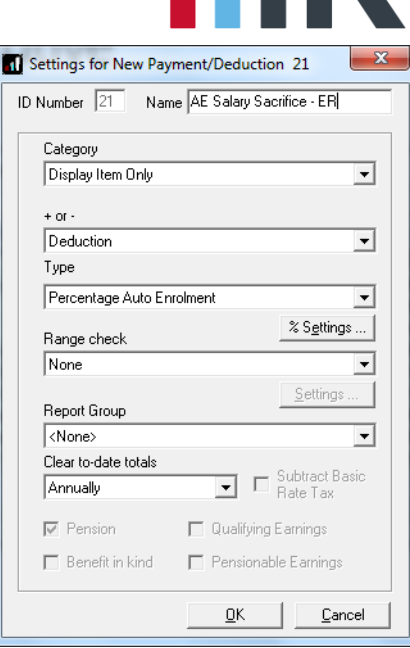

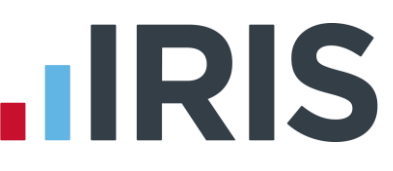

### <span id="page-5-0"></span>**Employee net contribution - based on Qualifying Earnings**

An Employee net contribution pension Deduction is deducted from the employee's pay after Tax and NI is calculated, then the employee receives basic rate tax relief on that pension deduction; for tax year 2014/15 the rate is 20%. Higher rate tax payers need to claim the remaining tax relief from HMRC. This method of deducting pension contributions HMRC call relief at source (RAS).

In payroll, if say the employee's pension deduction is 1%, you would enter 1% in the employee's pension contribution standard value but the actual deduction will be 0.8% from their pay.

A Qualifying Earnings pension deduction is calculated as a percentage of the employee's Qualifying Earnings between the lower limit and upper limit. For tax year 2015/16, the lower limit is £5,824 and the upper limit is £42,385.

#### **Add employee pension deduction:**

- **1.** Go to the **Company** menu and select '**Alter Payments / Deductions**'
- **2.** Click on '**Add New**'
- **3.** Click **'No'** to the message asking if you want to use the wizard
- **4.** Enter a **Name** for the pension deduction
- **5.** In the **Category** field select **'Apply After Tax & NI Calculation'**
- **6.** In the **+ or -** field, select **'Deduction'**
- **7.** In the **Type** field, select **'Percentage Auto Enrolment'**
- **8. Range check** should be the default of **'None'**
- **9. Report Group** should be the default of **'<None>'**
- **10.** When **Clear Totals** field is set to **'Annually'**, during **Yearend Restart** the year to-date total for this pension deduction will be cleared along with other year to-date totals
- **11.** Tick **'Subtract Basic Rate Tax'** box
- **12.** Click '**OK**'

#### **Add employer pension deduction:**

- **1.** Go to the **Company** menu and select '**Alter Payments / Deductions**'
- **2.** Click on '**Add New**'
- **3.** Click **'No'** to the message asking if you want to use the wizard

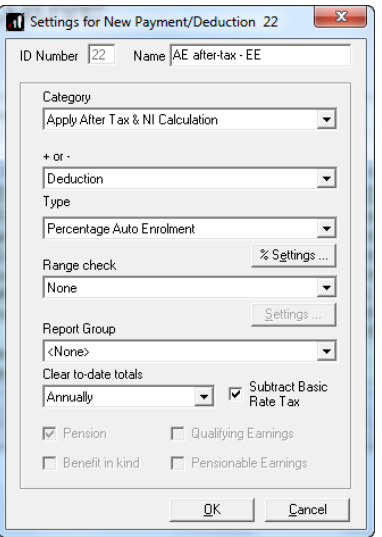

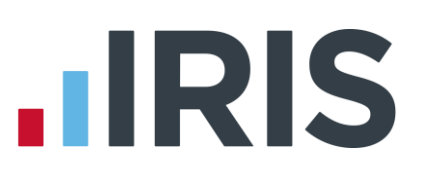

- **4.** Enter a **Name** for the pension deduction
- **5.** In the **Category** field select **'Display Item Only'**

This option is chosen so the employee's pay isn't affected. If you don't want to show the employer's deduction on the employee's payslip, select **'Display Item Only – Hidden from Payslip'**

- **6.** In the **+ or -** field, select **'Deduction'**
- **7.** In the **Type** field, select **'Percentage Auto Enrolment'**
- **8. Range check** should be the default of **'None'**
- **9. Report Group** should be the default of **'<None>'**
- **10.** When **Clear Totals** field is set to **'Annually'**, during **Year-**

**end Restart** the year to-date total for this pension deduction will be cleared along with other year to-date totals

**11.** Click '**OK**'

#### **Enter percentage for the employee and employer pension deduction:**

- **1.** Go to the **Company** menu and select '**Alter Payments / Deductions**'
- **2.** Next to the employee pension deduction, click in the **'Standard'** field and enter the default percentage
- **3.** Next to the employer pension deduction, click in the **'Standard'** field and enter the default percentage

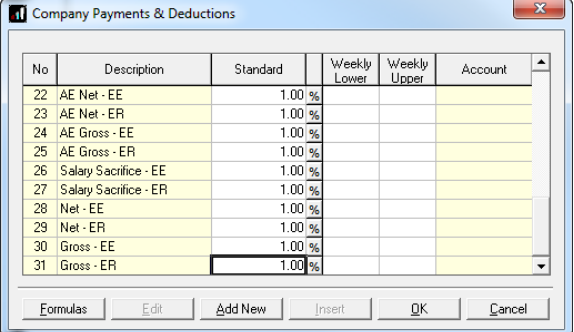

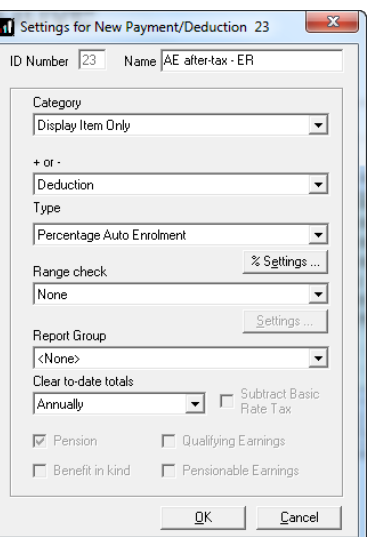

# **IRIS** L

#### **Configure pension deduction pay elements:**

- **1.** Go to the **Pension** menu and select **'Configure Earnings'**
- **2.** Tick **'Qualifying Earnings'** box for all pay elements to include in employees' total earnings when payroll assesses employees for automatic enrolment

The employees' pension contribution will also be calculated on these pay elements

Configure Earnings Salary | Rates | Pay/Deds | Qualifying<br>Earnings Payment Pensionable<br>Earnings Salary<br>Statutory Maternity Pay<br>Statutory Paternity Pay<br>Shared Parental Pay<br>Statutory Adoption Pay<br>Statutory Sick Pay<br>Holiday Pay 茴 10000 医风风风风风 OK Save Cancel

<span id="page-7-0"></span>**3.** Click '**OK'**

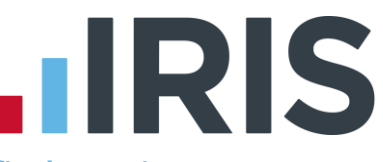

## <span id="page-8-0"></span>**Salary Exchange (Salary Sacrifice) pension - based on Certified Earnings**

A Salary Exchange pension deduction is deducted from the employee's pay before Tax and NI is calculated, which means the employee is due to pay less Tax and NI.

Certified Earnings is calculated as a percentage of the tiered earnings you specified when setting up the Friends Life scheme by choosing one of the following options:

- **Tier 1 (set 1)** must be at least equal to the employee's basic pay, for example the employee's salary. This doesn't take into account any additional pay elements, such as overtime, bonuses, commission or shift premium pay.
- **Tier 2 (set 2)** must be at least 85% of the employee's Total Earnings. This includes any additional pay elements, such as overtime or bonuses.
- **Tier 3 (set 3)** all of the employee's earnings are pensionable. This includes any additional pay elements, such as overtime or bonuses

#### **Add employee pension deduction:**

- **1.** Go to the **Company** menu and select '**Alter Payments / Deductions**'
- **2.** Click on '**Add New**'
- **3.** Click **'No'** to the message asking if you want to use the wizard
- **4.** Enter the **Name** of the pension deduction
- **5.** In the **Category** field select **'Apply Before Tax & NI Calculation'**
- **6.** In the **+ or -** field, select **'Deduction'**
- **7.** In the **Type** field, select **'Percentage'**
- **8.** In the **Range check** field, leave the default as **'None'**
- **9.** In the **Report Group** field, leave the default as **'<None>'**
- **10.** When **Clear Totals** field is set to **'Annually'**, during **Year-end Restart** the year to-date total for this pension deduction will be cleared along with other year to-date totals

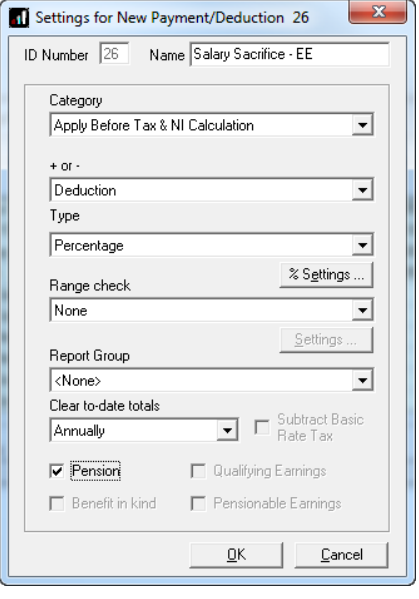

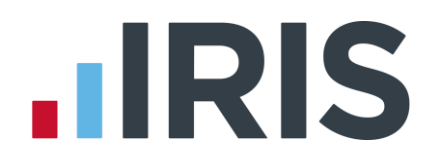

- **11.** Tick the **'Pension'** box
- **12.** Click the **'% Settings'** and then tick all the pay elements you want the pension deduction to be calculated on
- **13.** Click '**OK**' on the **Percentage calculation** screen
- **14.** Click **'OK'** on the **Settings for New Payment/Deduction** screen to save the new employee pension deduction

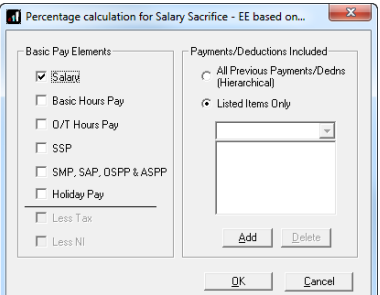

#### **Add employer pension deduction:**

- **1.** Go to the **Company** menu and select '**Alter Payments / Deductions**'
- **2.** Click on '**Add New**'
- **3.** Click **'No'** to the message asking if you want to use the wizard
- **4.** Enter the **Name** of the pension deduction
- **5.** In the **Category** field select **'Display Item Only'**

This option is chosen so the employee's pay isn't affected. If you don't want to show the employer's deduction on the employee's payslip, select **'Display Item Only – Hidden from Payslip'**

- **6.** In the **+ or -** field, select **'Deduction'**
- **7.** In the **Type** field, select **'Percentage'**
- **8.** In the **Range check** field, leave the default as **'None'**
- **9.** In the **Report Group** field, leave the default as **'<None>'**
- **10.** When **Clear Totals** field is set to **'Annually'**, during **Year-end Restart** the year to-date total for this pension deduction will be cleared along with other year to-date totals
- **11.** Tick the **'Pension'** box
- **12.** Click the **'% Settings'** and then tick all the pay elements you want the pension deduction to be calculated on
- **13.** Click '**OK**' on the **Percentage calculation** screen
- **14.** Click **'OK'** on the **Settings for New Payment/Deduction** screen to save the new employer pension deduction

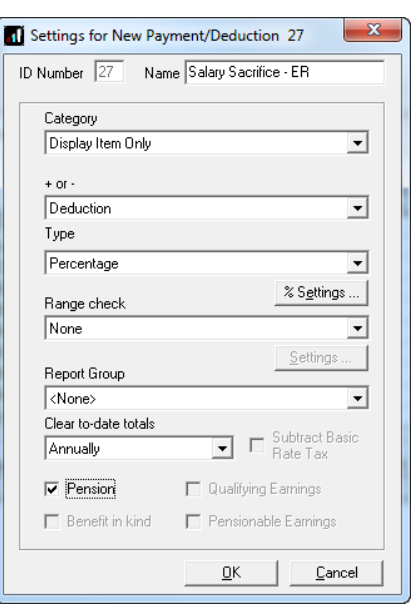

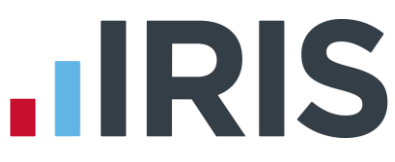

#### **Enter default percentage for the employee and employer pension deduction:**

- **1.** Go to the **Company** menu and select '**Alter Payments / Deductions**'
- **2.** Next to the employee pension deduction, click in the **'Standard'** field and enter the default percentage
- **3.** Next to the employer pension deduction, click in the **'Standard'** field and enter the default percentage

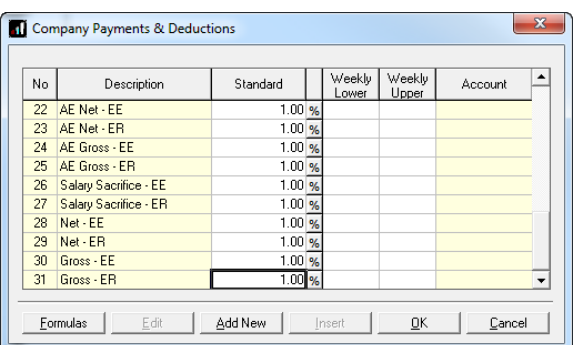

#### **Configure Qualifying Earnings:**

- **1.** Go to the **Pension** menu and select **'Configure Earnings'**
- **2.** Tick **'Qualifying Earnings'** box for all pay elements to include in employees' total earnings when payroll assesses employees for automatic enrolment

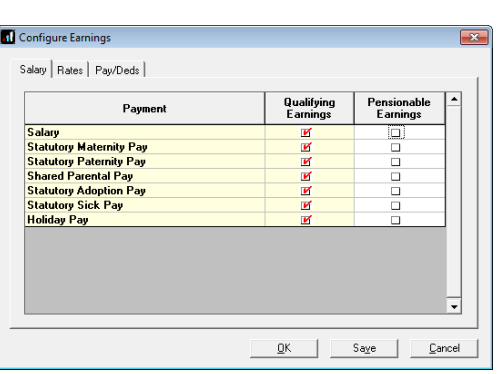

**3.** Click '**OK'**

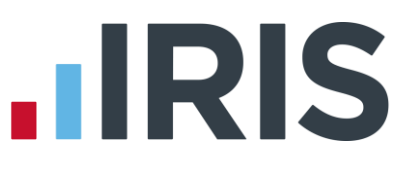

# <span id="page-11-0"></span>**Employee net contribution - based on Certified Earnings**

An Employee net contribution is deducted from the employee's pay after Tax and NI is calculated, then the employee receives basic rate tax relief on that pension deduction; for tax year 2014/15 the rate is 20%. Higher rate tax payers need to claim the remaining tax relief from HMRC. This method of deducting pension contributions HMRC call relief at source (RAS).

In payroll, if say the employee's pension deduction is 1%, you would enter 1% in the employee's pension contribution value but the actual deduction will be 0.8% from their pay.

Certified Earnings is calculated as a percentage of the tiered earnings you specified when setting up the Friends Life scheme by choosing one of the following options:

- **Tier 1** must be at least equal to the employee's basic pay, for example the employee's salary. This doesn't take into account any additional pay elements, such as overtime, bonuses, commission or shift premium pay.
- **Tier 2** must be at least 85% of the employee's Total Earnings. This includes any additional pay elements, such as overtime or bonuses.
- **Tier 3** all of the employee's earnings are pensionable. This includes any additional pay elements, such as overtime or bonuses

#### **Add employee pension deduction:**

- **1.** Go to the **Company** menu and select '**Alter Payments / Deductions**'
- **2.** Click on '**Add New**'
- **3.** Click **'No'** to the message asking if you want to use the wizard
- **4.** Enter the **Name** of the pension deduction
- **5.** In the **Category** field select **'Apply After Tax & NI Calculation'**
- **6.** In the **+ or -** field, select '**Deduction'**
- **7.** In the **Type** field, select **'Percentage'**
- **8.** In the **Range check** field, leave the default as **'None'**
- **9.** In the **Report Group** field, leave the default as '**<None>'**
- **10.** When **Clear Totals** field is set to **'Annually'**, during **Year-end Restart** the year to-date total for this pension deduction will be clear along with other year to-date totals
- **11.** Tick the **'Pension'** box
- **12.** Tick the **'Subtract Basic Rate Tax'** box

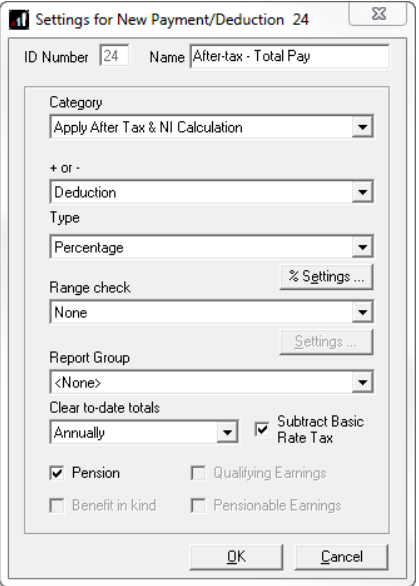

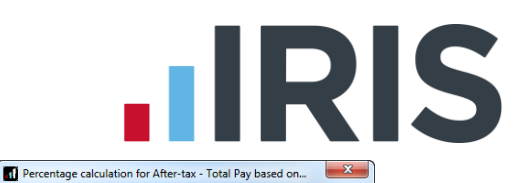

- **13.** Click the **'% Settings'** and then tick all the pay elements you want the pension deduction to be calculated on
- **14.** Click '**OK**' on the **Percentage calculation** screen
- **15.** Click **'OK'** on the **Settings for New Payment/Deduction** screen to save the new employee pension deduction

#### **Add employer pension deduction:**

- **1.** Go to the **Company** menu and select '**Alter Payments / Deductions**'
- **2.** Click on '**Add New**'
- **3.** Click **'No'** to the message asking if you want to use the wizard
- **4.** Enter the **Name** of the pension deduction
- **5.** In the **Category** field select **'Display Item Only'**

This option is chosen so the employee's pay isn't affected. If you don't want to show the employer's deduction on the employee's payslip, select **'Display Item Only – Hidden from Payslip'**

- **6.** In the **+ or -** field, select **'Deduction'**
- **7.** In the **Type** field, select **'Percentage'**
- **8.** In the **Range check** field, leave the default as **'None'**
- **9.** In the **Report Group** field, leave the default as **'<None>'**
- **10.** When **Clear Totals** field is set to **'Annually'**, during **Year-end Restart** the year to-date total for this pension deduction will be cleared along with other year to-date totals
- **11.** Tick the **'Pension'** box
- **12.** Click the **'% Settings'** and then tick all the pay elements you want the pension deduction to be calculated on
- **13.** Click '**OK**' on the **Percentage calculation** screen
- **14.** Click **'OK'** on the **Settings for New Payment/Deduction** screen to save the new employer pension deduction

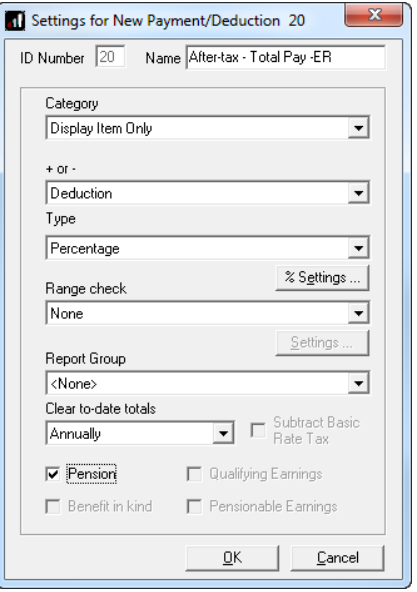

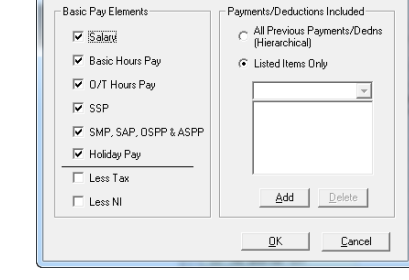

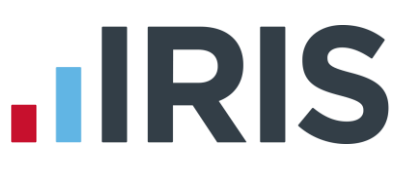

#### **Enter percentage for the employee and employer pension deduction:**

- **1.** Go to the **Company** menu and select '**Alter Payments / Deductions**'
- **2.** Next to the employee pension deduction, click in the **'Standard'** field and enter the default percentage
- **3.** Next to the employer pension deduction, click in the **'Standard'** field and enter the default percentage

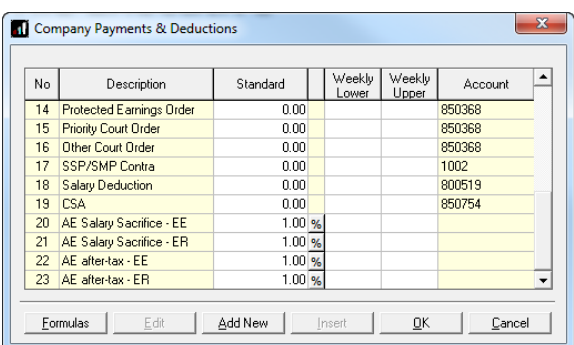

#### **Configure Qualifying Earnings:**

- **1.** Go to the **Pension** menu and select **'Configure Earnings'**
- **2.** Tick **'Qualifying Earnings'** box for all pay elements to include in employees' total earnings when payroll assesses employees for automatic enrolment
- **3.** Click '**OK'**

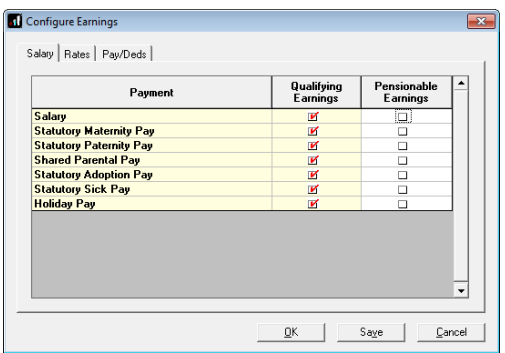

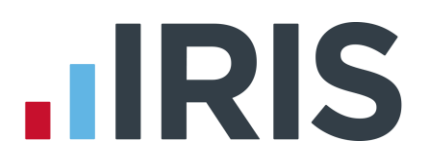

# **Additional Software and Services Available**

#### **IRIS AE Suite™**

The IRIS AE Suite™ works seamlessly with all IRIS payrolls to easily manage auto enrolment. It will assess employees as part of your payroll run, deduct the necessary calculations, produce files in the right format for your pension provider\* and generate the necessary employee communications.

#### **IRIS OpenPayslips**

Instantly publish electronic payslips to a secure portal which employees can access from their mobile phone, tablet or PC. IRIS OpenPayslips cuts payslip distribution time to zero and is included as standard with the IRIS AE Suite™.

#### **IRIS Auto Enrolment Training Seminars**

Choose from a range of IRIS training seminars to ensure you understand both auto enrolment legislation and how to implement it within your IRIS software.

# **Useful numbers**

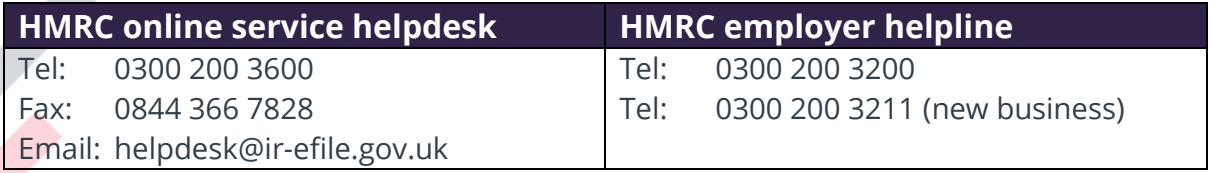

# **Contact Sales (including stationery sales)**

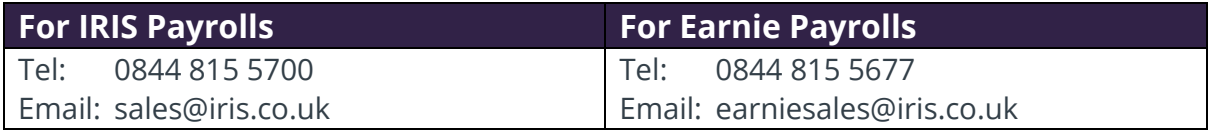

## **Contact support**

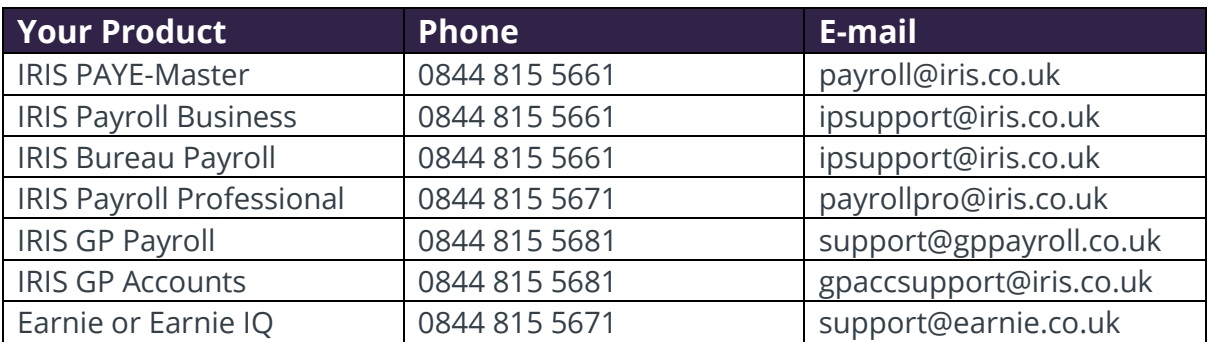

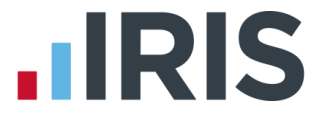

*IRIS & IRIS Software Group are trademarks © IRIS Software Ltd 06/2015. All rights reserved*